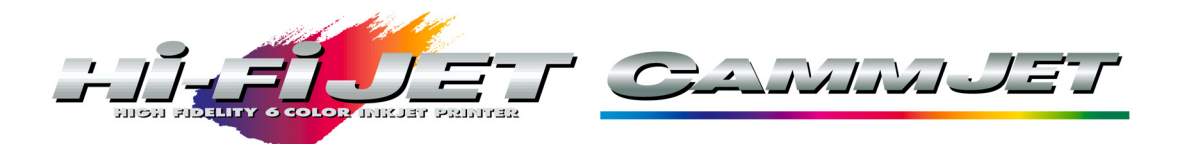

# **Quick Start Guide**

# *Unpacking*

Begin by unpacking the stand. Instructions are included in the box. Then prepare the main unit and install on stand. Make sure that the unit is firmly attached to the stand before proceeding. Ink waste tank assembly is recommended next.

#### *Powering on*

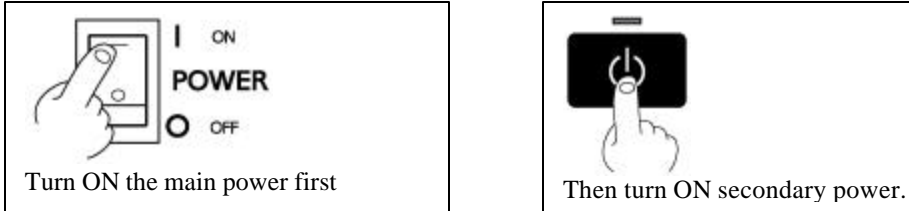

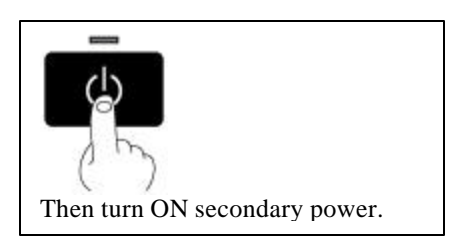

The main display will prompt you to select an ink type and press ENTER.

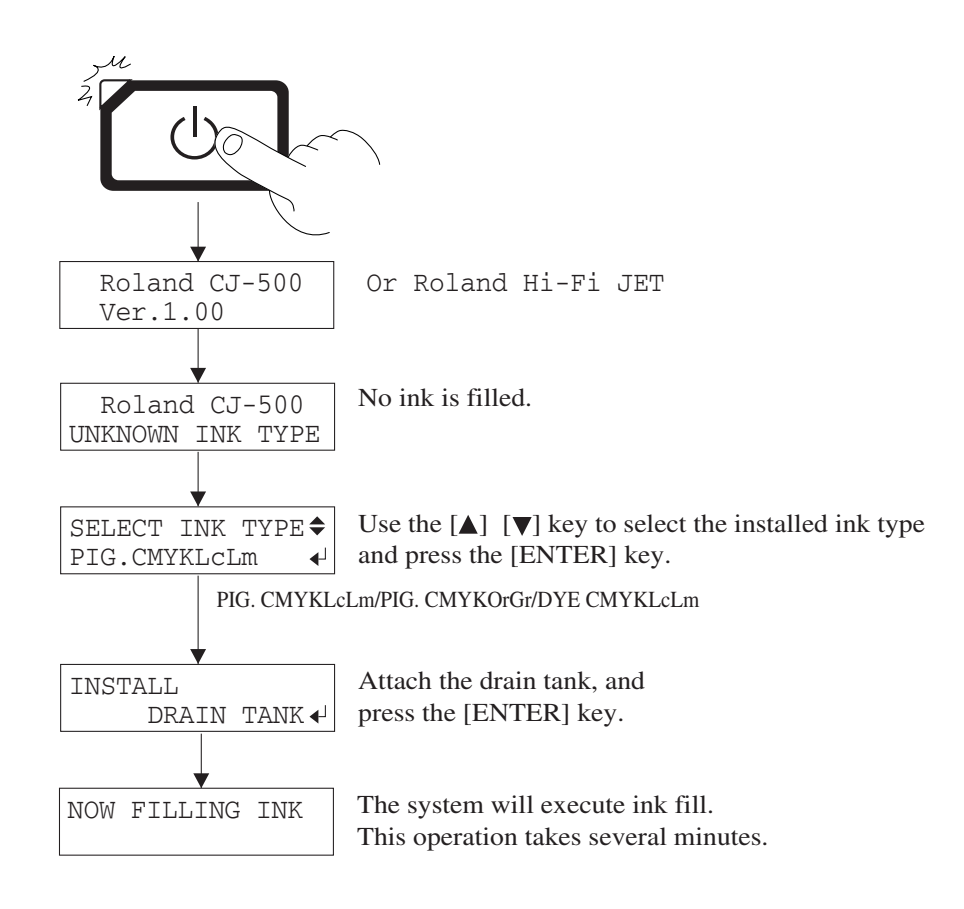

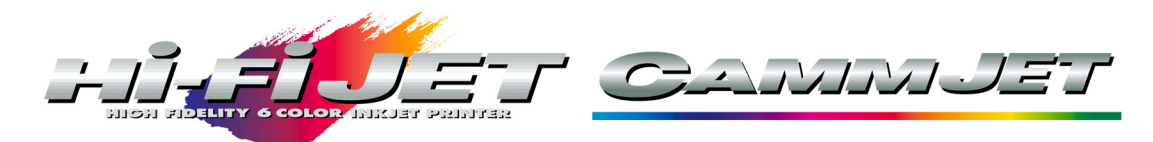

#### **Setup for Printing**

# **Loading Flat Material**

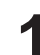

Pass the material between the pinch rollers and the grit **1** rollers as shown in the figure.

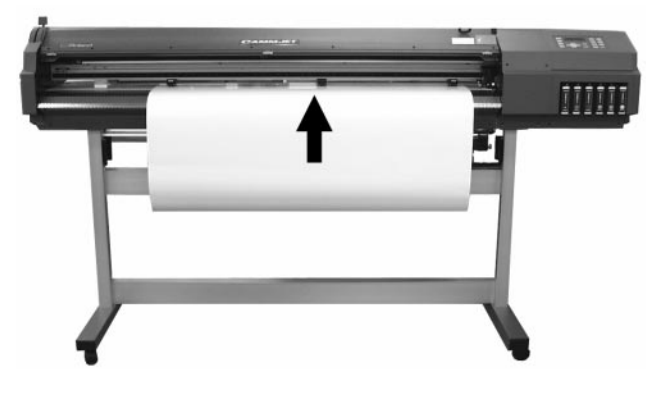

Move the sheet loading lever toward LOAD. **3** The pinch rollers lower to hold the material in place.

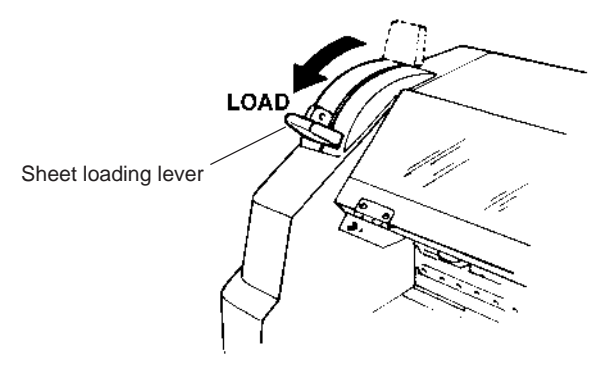

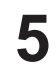

Press the [SETUP] key. This detects the width and length of the material and shows the printable width and length on the display. **5** Press the [SETUP] key. This detects the width and<br>
length of the material and shows the printable width<br>
Note for CAMMJET: If a pinch roller is positioned over an

The SETUP LED lights up

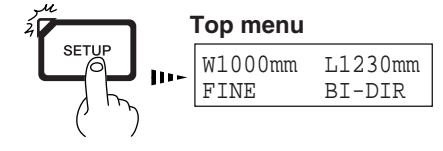

\*If the material is misaligned and looks like it might come loose from the pinch rollers, or actually does come loose, please reload the material.

Refer to steps 5 and 6 in "Loading Roll Material," and position the material and the pinch rollers correctly.

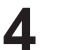

Close the front cover. Use the  $[\blacktriangleleft]$  and  $[\blacktriangleright]$  keys to select [Piece], then press the [ENTER] key.

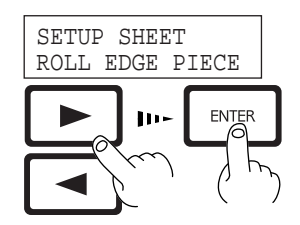

area where there is no grit roller, the message shown at below appears when you press the [SETUP] key.

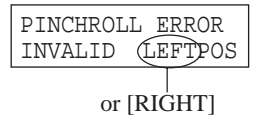

Check the positioning of the pinch rollers and make sure they are aligned at the correct positions.

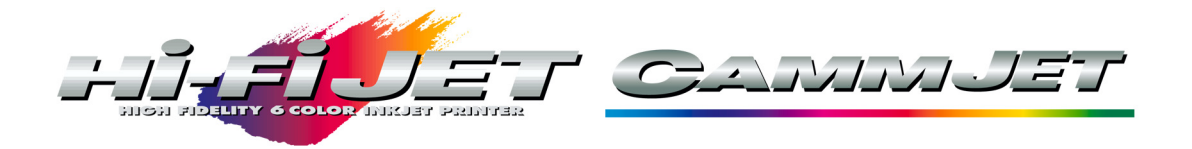

# *Head test print*

Before starting to print, perform the Head Test Print to check the state of the head. Missing dots may reduce the printing quality. On the CAMMJET simply press [Print Test]. On the FJ:

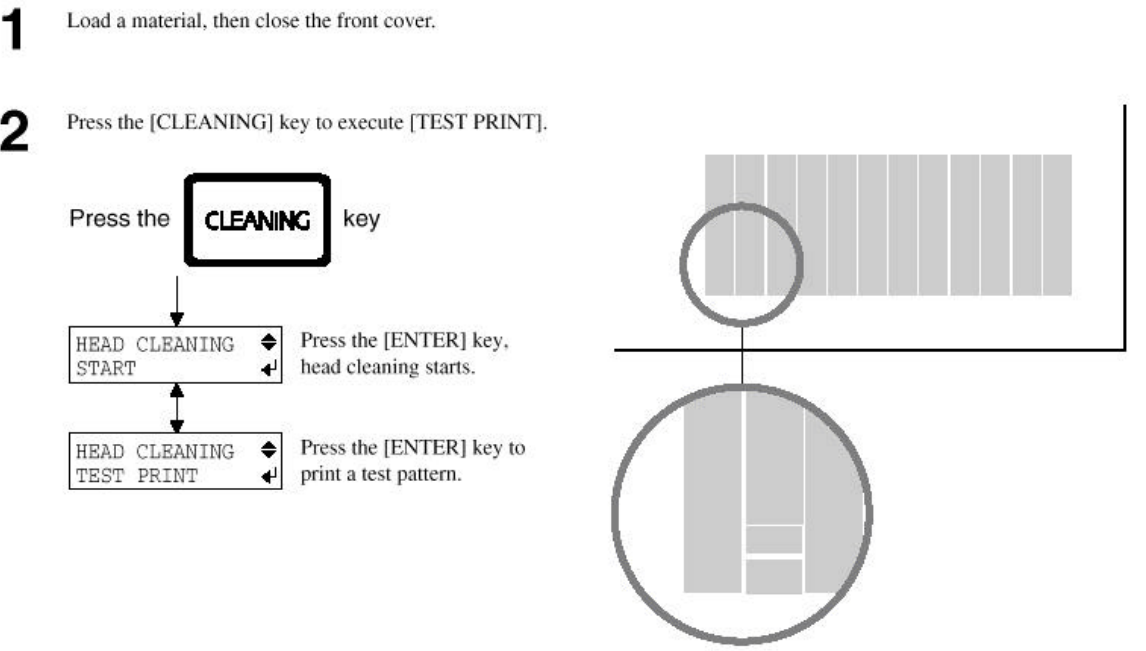

If there are any missing dots or other evidence of a drop in printing quality, clean the head (see User's Manual section concerning "Cleaning the Printing Heads").

## *Head Height Adjustment*

The CAMMJET have 3 settings for head height: 1.1mm, 1.6mm & 2.1mm clearance to accommodate different thicknesses of material. (Max 1.5mm) Make sure to select the appropriate height adjustment before printing.

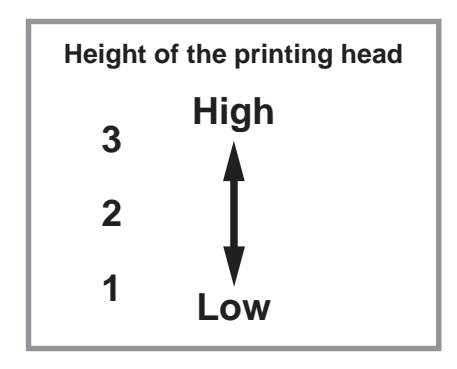

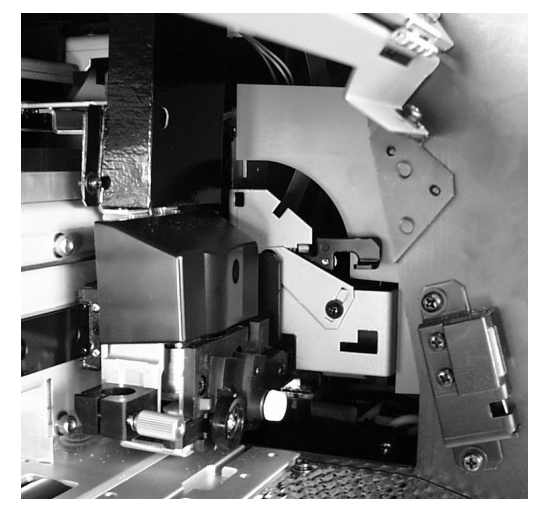

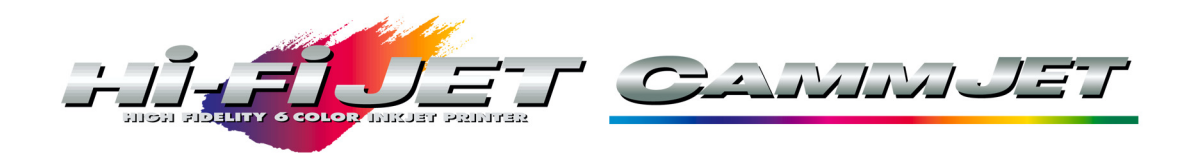

#### **CAMMJET/Hi-Fi JET Print Quality**

There are 14 print modes on the CAMMJET and 12 on the Hi-Fi JET. The informatoin below explains the modes - each is available in uni-directional and bi-directional print modes.

### **Printing Mode**

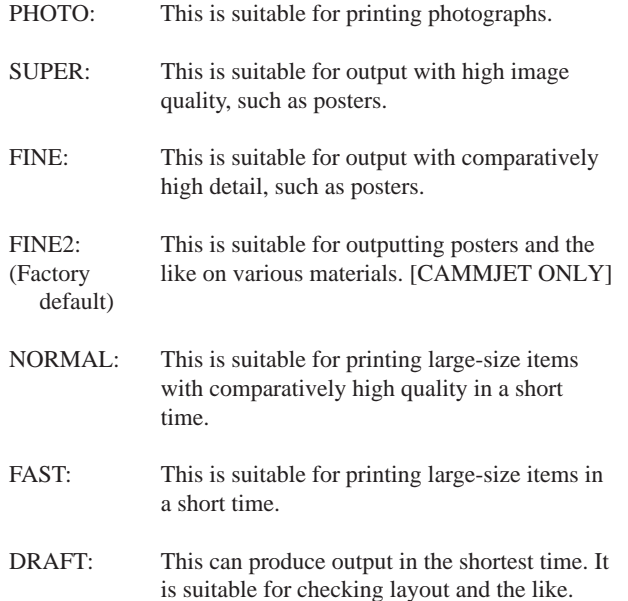

# **Printing Direction**

UNI-DIRECTION: Uni-directional printing. Printing is performed as the carriage moves from right to left. Printing quality is better than with [BI-DIRECTION].

BI-DIRECTION (factory default): Bi-directional printing. Printing is performed as the carriage moves from right to left, and also as it returns from left to right. Printing speed is faster than with [UNI-DIRECTION].

Press the [PRINT CONFIG] or [PRINT QUALITY] key.

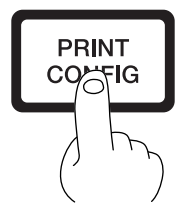

**3**

Press the  $[\triangleright]$  key to make the setting for the printing direction.

Use the  $[\triangle]$  and  $[\nabla]$  keys to display the printing direction, then press the [ENTER] key.

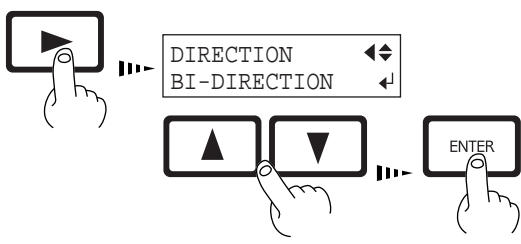

**1** Use the  $\begin{bmatrix} \Delta \end{bmatrix}$  and  $\begin{bmatrix} \nabla \end{bmatrix}$  keys to choose the printing mode.

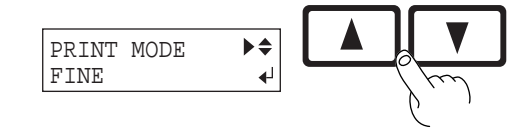

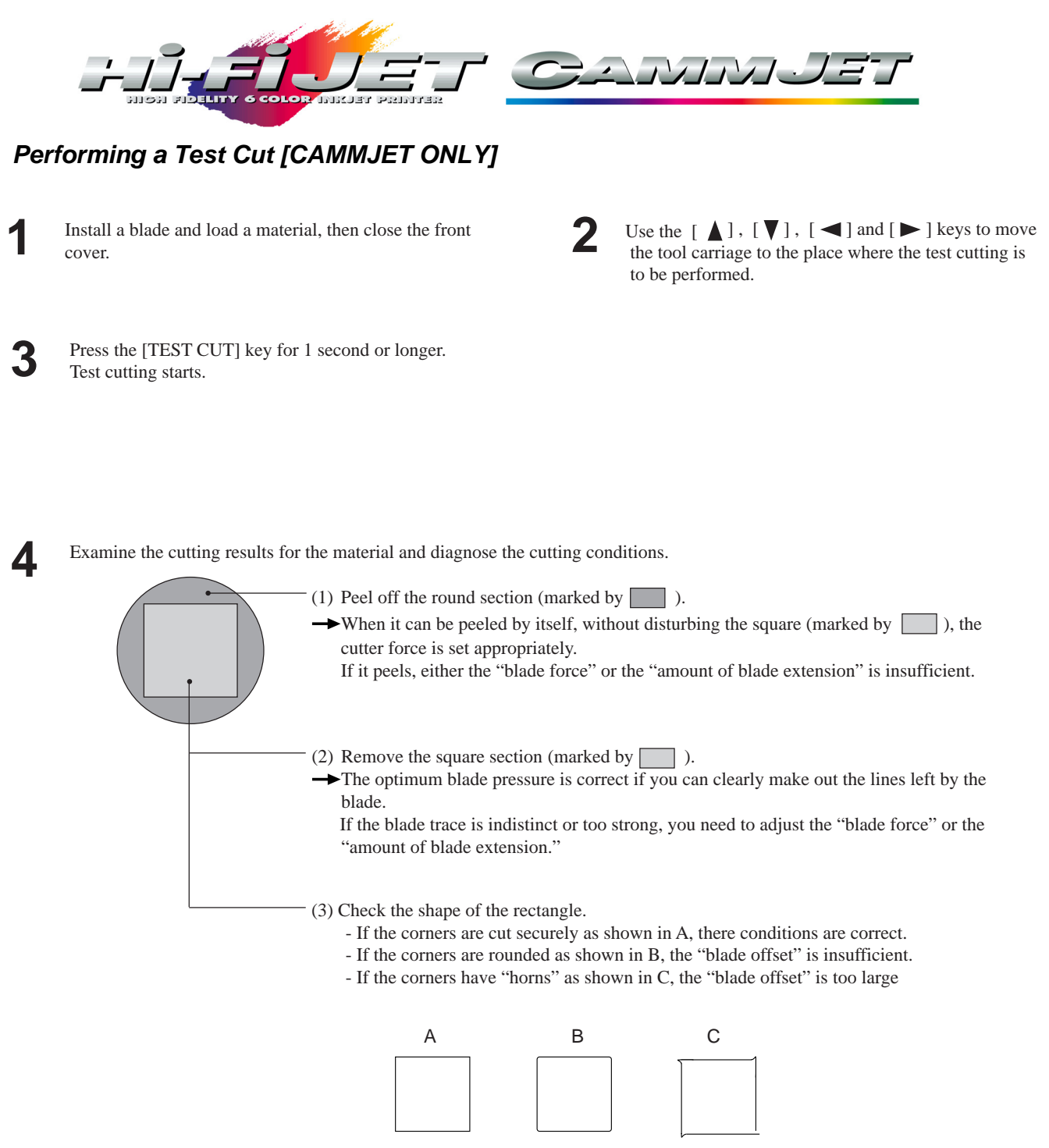

#### *Demo Print*

Go to the Demo Print menu and press enter. Six squares will print and cut confirming proper setup

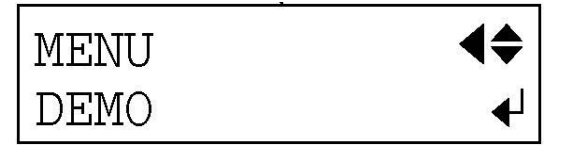

#### *Quick-Start Complete*

The CAMMJET or Hi-F JET is now ready to print. Refer to the User's manual on connecting to your computer, software installation. An ECP printer cable is included in the accessories kit, which requires ECP settings on an LPT port. Refer to your computer manufacturer's instructions on setting a parallel port to ECP.